Чтобы зайти в веб-конфигуратор роутера, сначала нужно подключиться к нему либо по Wi-Fi, либо по проводу.

Для этого надо:

1. Вставить интернет-кабель в порт WAN, а адаптер питания подключить к розетке.

2. Подключить компьютер по кабелю (через разъем LAN) или присоединиться к одной из беспроводных сетей, имя которых указано на этикетке. Пароль по умолчанию — «password».

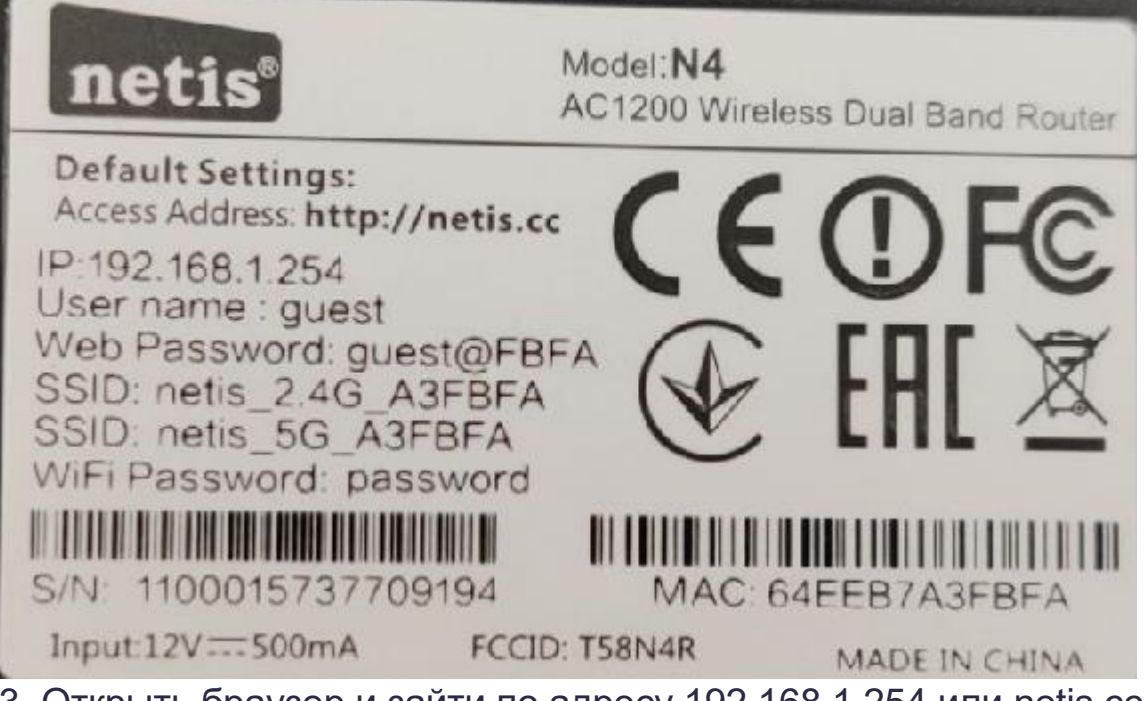

3. Открыть браузер и зайти по адресу 192.168.1.254 или netis.cc.

4. Выполнить вход под учетной записью администратора с использованием логина «guest» и пароля, указанного на наклейке (guest@XXXX, где ХХХХ последние знаки МАС адреса, которые вводятся в верхнем регистре). У каждого экземпляра он будет отличаться.

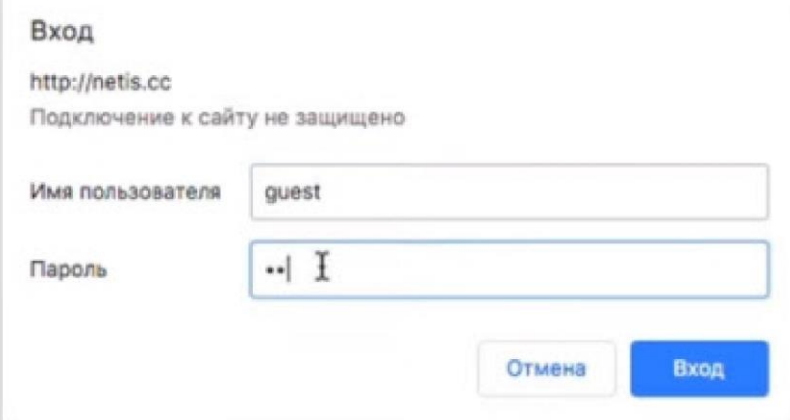

В результате попадаем на стартовую страницу мастера быстрой настройки, где на одной и той же странице необходимо выбрать тип подключения к интернету и выполнить настройку Wi-Fi сетей. 5. Выбираем тип подключения «Динамический IP (DHCP)».

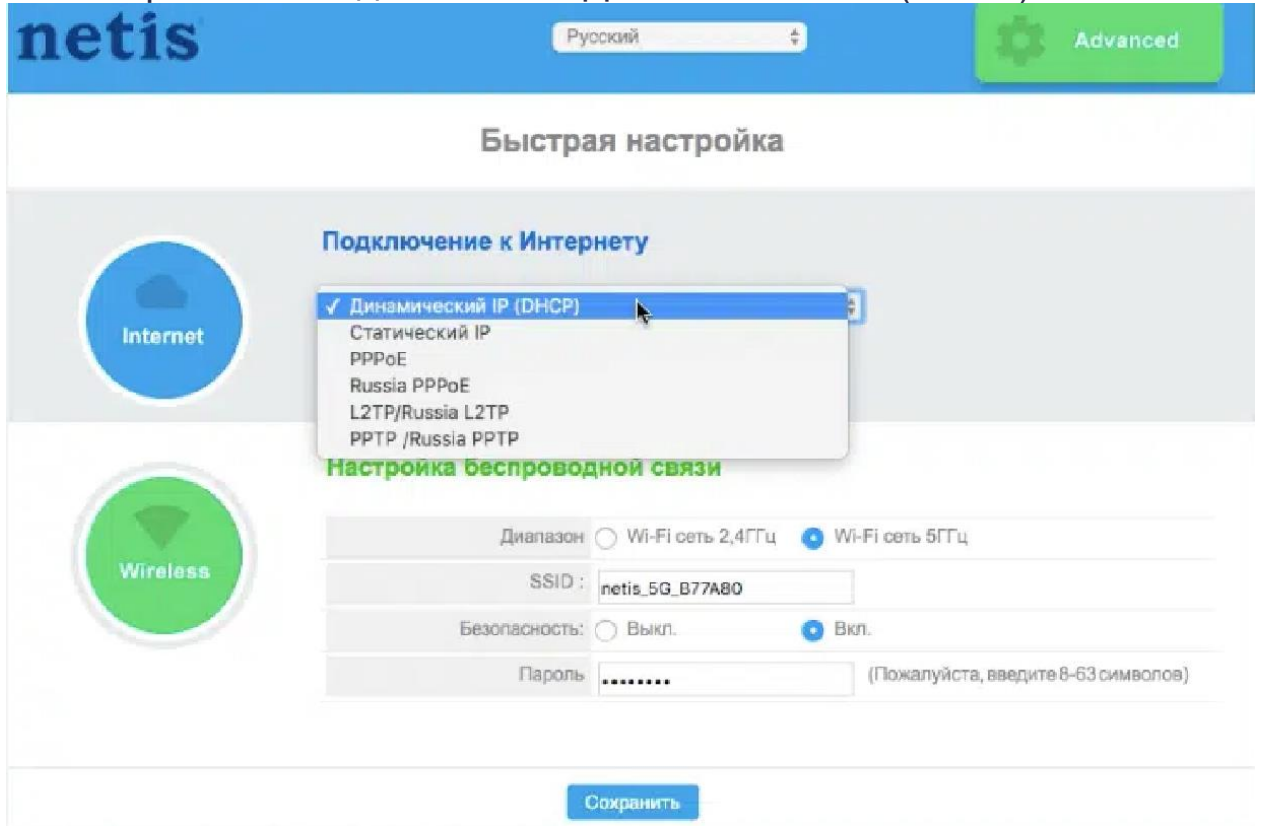

- 6. И настраиваем названия и пароли для вай-фай сетей 2,4 и 5 ГГц:
- Имя сети (SSID) меняем на своё.

— В поле «Пароль» укажите пароль на подключение к вашей беспроводной сети (минимум 8 символов).

7. Нажимаем кнопку «Сохранить».

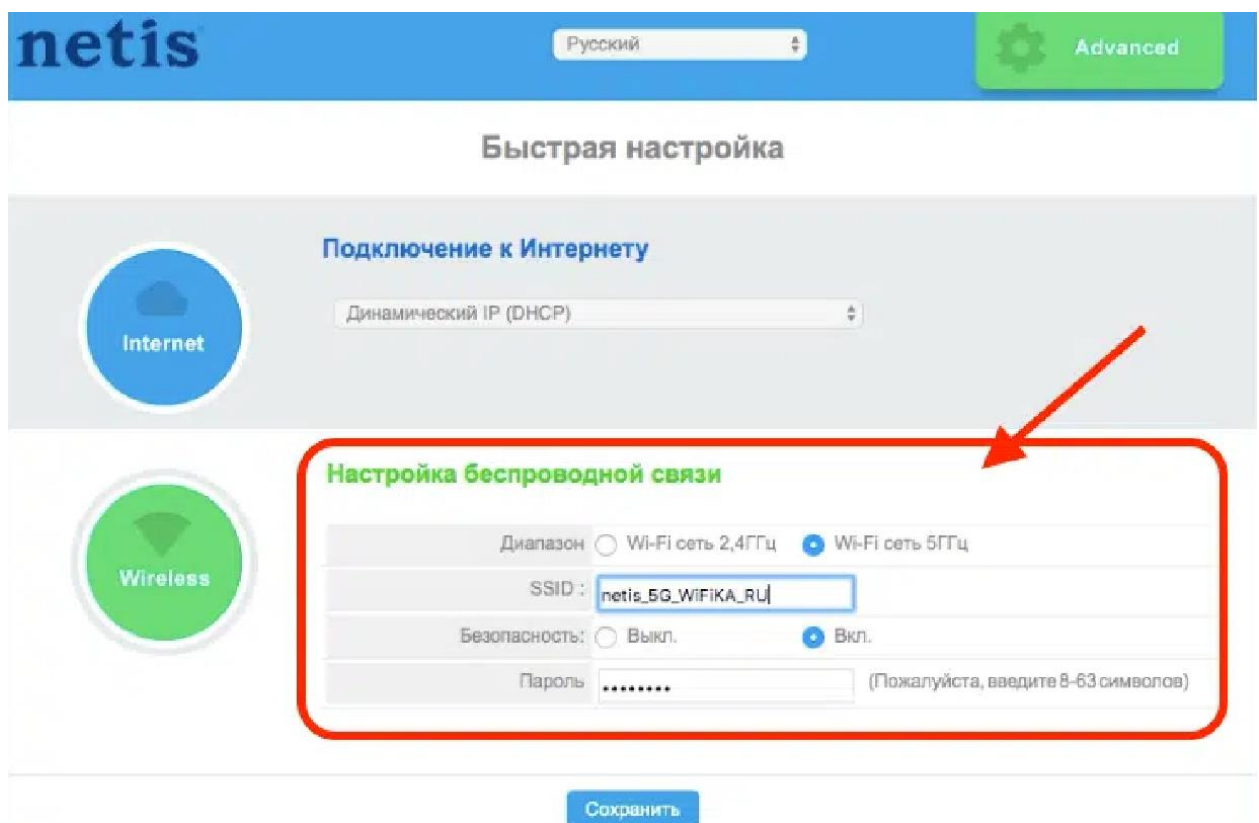

После автоматической перезагрузки роутера подключаемся к сети с вашим названием и с вашим паролем.